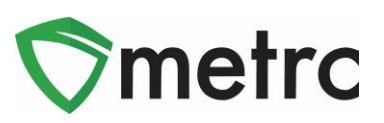

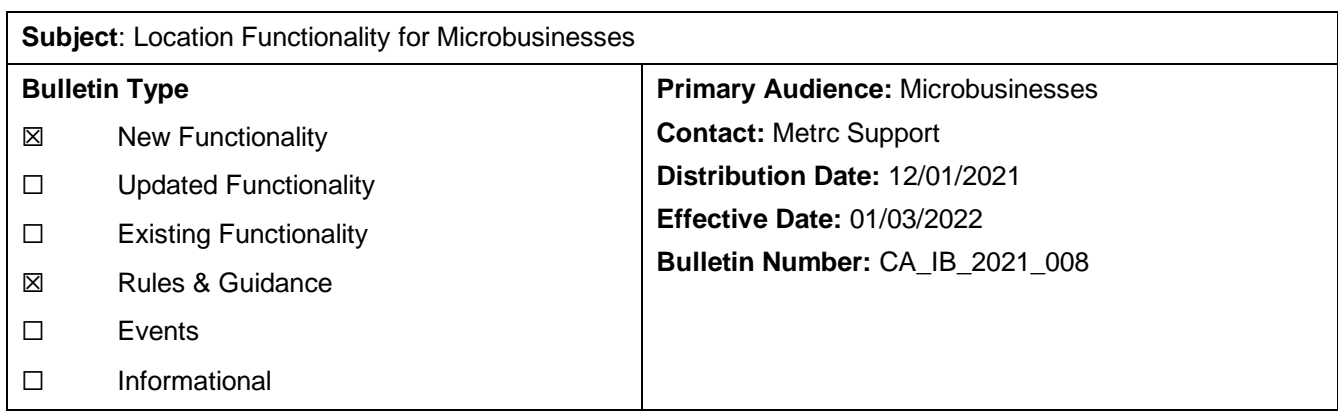

On **January 3, 2022**, functionality will be implemented requiring Microbusinesses to assign a *Location* (formerly referred to as a *Room*) and *Location Type* to all plant batches, plants, harvests and packages in Metrc. *Location Types* are associated to *Locations* and for Microbusinesses correlate to the activities they can be authorized to perform (Cultivation, Manufacturing, Distribution, or Retail). By assigning *Locations* and *Location Types* to plant batches, plants, harvests and packages, industry and state users will be able to track the movement of inventory between authorized activities on the Microbusiness premises. After implementation of this change, a transfer manifest will no longer be required to track this movement.

# **ACTION REQUIRED**

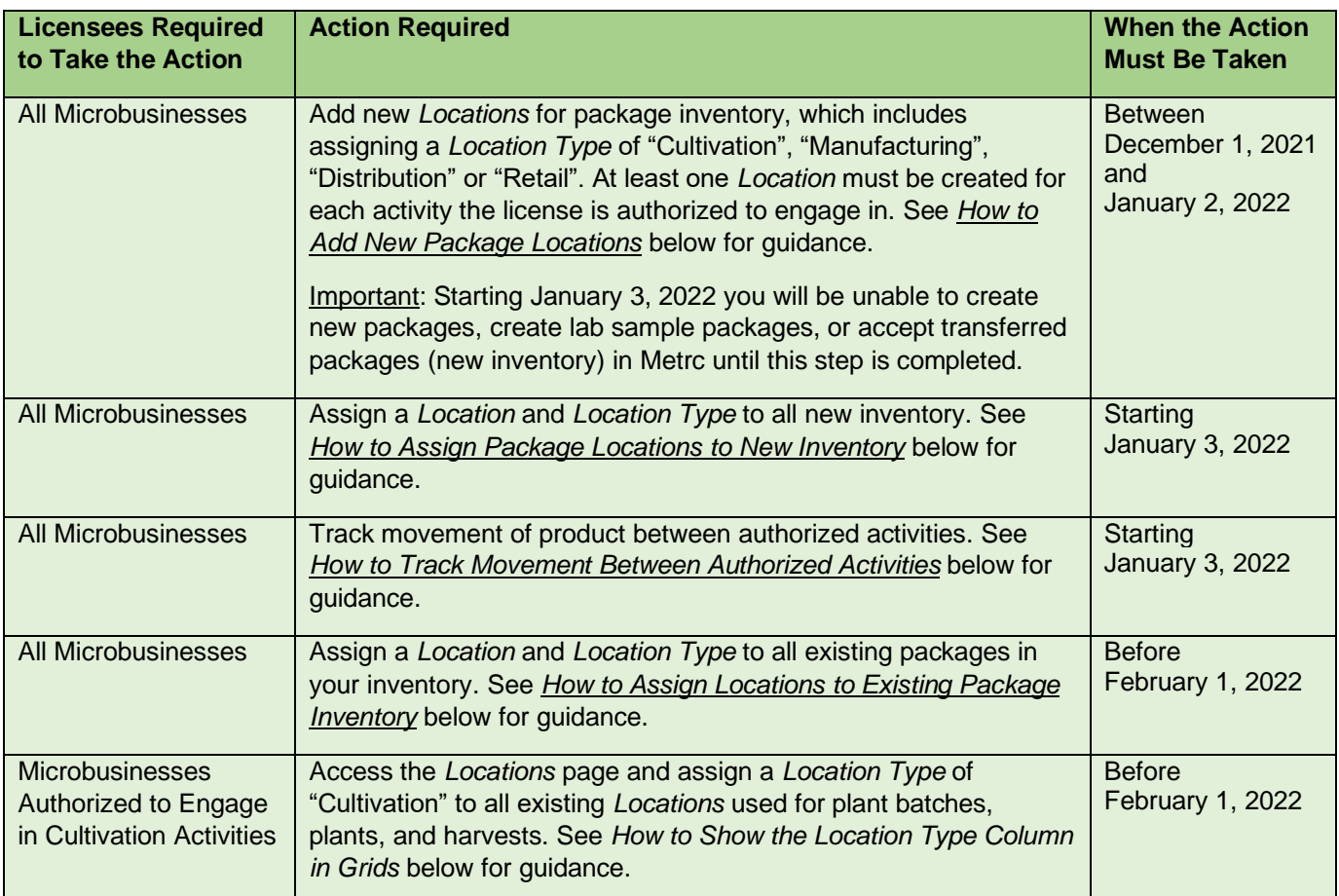

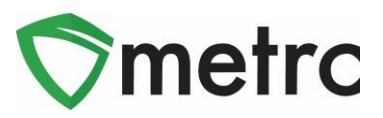

#### **How to Add New Package Locations**

<span id="page-1-0"></span>Follow the steps below to add at least one package *Location* for each Microbusiness activity authorized for the license.

1. Select the *Locations* option from the *Admin* menu as shown in **[Figure 1](#page-1-1)** below to access the *Locations* page.

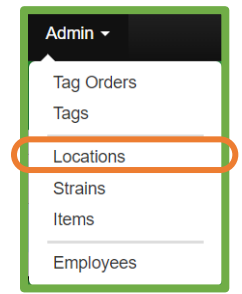

**Figure 1: Locations Option on the Admin Menu** 

<span id="page-1-1"></span>2. Click the *Add Locations* button on the *Locations* page as shown in **[Figure 2](#page-1-2)** below.

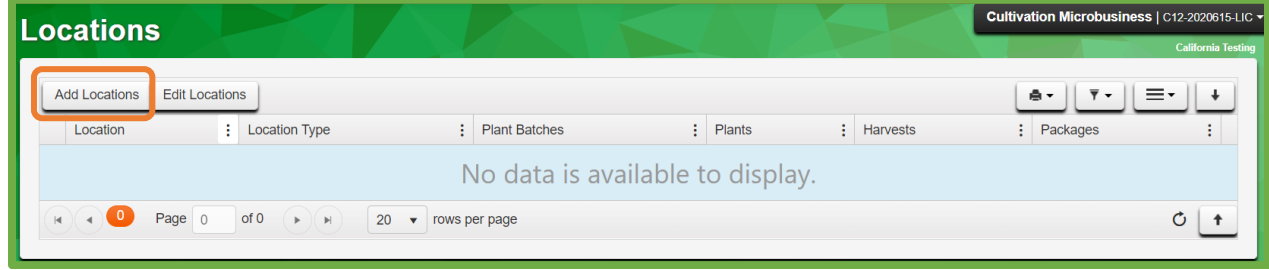

**Figure 2: Add Locations from the Locations Page**

<span id="page-1-2"></span>3. Enter a *Name* and select a *Location Type* for the new location from the dropdown as shown in **[Figure 3](#page-2-0)** below. It is recommended that the *Name* represent a location on your premises diagram. The selected *Location Type* must be one of the microbusiness activities (Cultivation, Manufacturing, Distribution, or Retail) authorized for the license and correspond to the activity that will utilize that location. Multiple

locations can be added at one time by clicking the **the button.** Click the *Create Locations* button after all location data has been entered.

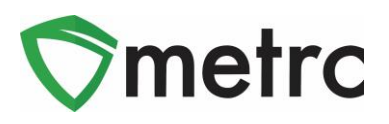

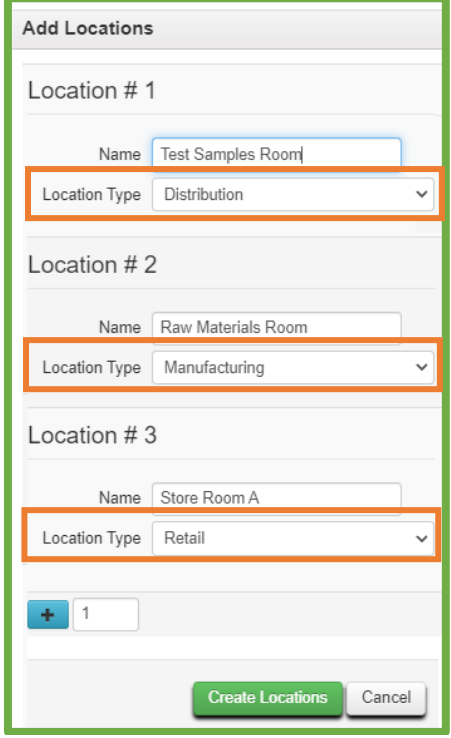

**Figure 3: Add Locations Page**

<span id="page-2-0"></span>All new package *Locations* have now been added and assigned a *Location Type* as shown in **[Figure 4](#page-2-1)** below. Users will now be able to assign *Locations* when creating new packages, creating lab sample packages, and accepting transferred packages.

<span id="page-2-1"></span>

|   | <b>Locations</b>                              |                                          |               |                      |    |           |           |                 |   | Cultivation Microbusiness   C12-2020615-LIC -     |                           |
|---|-----------------------------------------------|------------------------------------------|---------------|----------------------|----|-----------|-----------|-----------------|---|---------------------------------------------------|---------------------------|
|   |                                               |                                          |               |                      |    |           |           |                 |   |                                                   | <b>California Testing</b> |
|   | <b>Edit Locations</b><br><b>Add Locations</b> |                                          |               |                      |    |           |           |                 |   | ≡٠<br>$\overline{\mathbf{v}}$ $\mathbf{v}$<br>e v | ₩                         |
|   | Location                                      | <b>Location Type</b>                     |               | <b>Plant Batches</b> | Ŧ. | Plants    | ÷.        | <b>Harvests</b> | ÷ | Packages                                          |                           |
|   | Raw Materials Room                            | Manufacturing                            |               | No                   |    | <b>No</b> | <b>No</b> |                 |   | Yes                                               | ×                         |
| ы | Store Room A                                  | Retail                                   |               | <b>No</b>            |    | <b>No</b> | <b>No</b> |                 |   | Yes                                               | $\pmb{\times}$            |
| ь | <b>Test Samples Room</b>                      | <b>Distribution</b>                      |               | <b>No</b>            |    | <b>No</b> | <b>No</b> |                 |   | Yes                                               | $\pmb{\times}$            |
|   | of 1<br>Page 1                                | 20<br>$\mathbb{H}$<br>Þ.<br>$\mathbf{v}$ | rows per page |                      |    |           |           |                 |   | Viewing 1 - 3 (3 total)<br>O                      | $\ddot{\tau}$             |

**Figure 4: Locations Page Displays Added Package Locations**

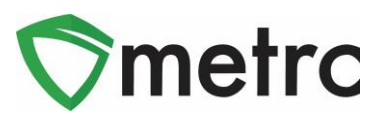

#### **How to Edit Existing Plant Locations**

If the Microbusiness is authorized to engage in cultivation activities, follow the steps below to edit existing plant batch, plant and harvest locations to assign a *Location Type* of "Cultivation".

1. Select the *Locations* option from the *Admin* menu as previously shown in **[Figure 1](#page-1-1)** to access the *Locations*  page. The *Locations* page will display any previously created plant *Locations* with a "*Default Location Type"* as shown in **[Figure 5](#page-3-0)**.

| <b>Locations</b>                              |                                               |                               |                      |          |                    |               | A Cultivation Microbusiness   C12-2020615-LIC - |                           |
|-----------------------------------------------|-----------------------------------------------|-------------------------------|----------------------|----------|--------------------|---------------|-------------------------------------------------|---------------------------|
|                                               |                                               |                               |                      |          |                    |               |                                                 | <b>California Testing</b> |
| <b>Edit Locations</b><br><b>Add Locations</b> |                                               |                               |                      |          |                    | ė۰            | $\overline{\mathbf{y}}$ $\mathbf{v}$<br>≕       |                           |
| Location<br>÷                                 | <b>Location Type</b>                          | $\ddot{\cdot}$                | <b>Plant Batches</b> | $\vdots$ | $\vdots$<br>Plants | Harvests<br>٠ | Packages                                        |                           |
| Flowering Location B<br>٠                     | Default Location Type                         |                               | Yes                  |          | Yes                | Yes           | Yes                                             | $\pmb{\times}$            |
| Harvest Location C<br>٠                       | Default Location Type                         |                               | Yes                  |          | Yes                | Yes           | Yes                                             | $\pmb{\times}$            |
| Immature Location A<br>٠                      | Default Location Type                         |                               | Yes                  |          | Yes                | Yes           | Yes                                             | $\pmb{\times}$            |
| Page   1<br>$\blacksquare$                    | of 1<br>$\mathbb{P}$<br>$\blacktriangleright$ | 20<br>$\overline{\mathbf{v}}$ | rows per page        |          |                    |               | Viewing 1 - 3 (3 total)                         | O                         |

**Figure 5: Locations Page with Existing Plant Locations**

<span id="page-3-0"></span>2. Select all *Locations* with a "*Default Location Type"* in the list and click the *Edit Locations* button as shown in **[Figure 6](#page-3-1)**.

<span id="page-3-1"></span>

|                                                                                                    | <b>Locations</b>                              |                                  |                                  |                    |                            | A Cultivation Microbusiness   C12-2020615-LIC - |                           |  |  |
|----------------------------------------------------------------------------------------------------|-----------------------------------------------|----------------------------------|----------------------------------|--------------------|----------------------------|-------------------------------------------------|---------------------------|--|--|
|                                                                                                    |                                               |                                  |                                  |                    |                            |                                                 | <b>California Testing</b> |  |  |
|                                                                                                    | <b>Edit Locations</b><br><b>Add Locations</b> |                                  |                                  |                    | ê,                         | $\overline{\mathbf{v}}$ $\mathbf{v}$            |                           |  |  |
|                                                                                                    | $\vdots$<br>Location                          | $\vdots$<br><b>Location Type</b> | $\vdots$<br><b>Plant Batches</b> | $\vdots$<br>Plants | $\bullet$<br>Harvests<br>÷ | Packages<br>$\cdot$<br>÷                        |                           |  |  |
| ٠                                                                                                    | <b>Flowering Location B</b>                   | <b>Default Location Type</b>     | Yes                              | Yes                | Yes                        | Yes                                             | $\mathbf{x}$              |  |  |
| ь                                                                                                    | <b>Harvest Location C</b>                     | <b>Default Location Type</b>     | Yes                              | Yes                | Yes                        | Yes                                             | $\mathbf{x}$              |  |  |
|                                                                                                    | <b>Immature Location A</b>                    | <b>Default Location Type</b>     | Yes                              | Yes                | Yes                        | Yes                                             | $\mathbf{x}$              |  |  |
| Page<br>of 1<br>Viewing 1 - 3 (3 total)<br>20<br>O<br>$\blacktriangleright$<br>$\mathbb{R}$<br>$\blacktriangleright$<br>rows per page |                                               |                                  |                                  |                    |                            |                                                 |                           |  |  |

**Figure 6: Edit Locations from the Locations Page**

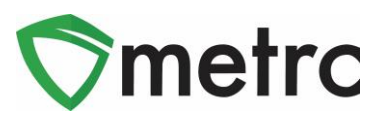

3. Select "Cultivation*"* in the *Location Type* dropdown on the *Edit Locations* page as shown in **[Figure 7](#page-4-0)** and click the *Save Locations* button.

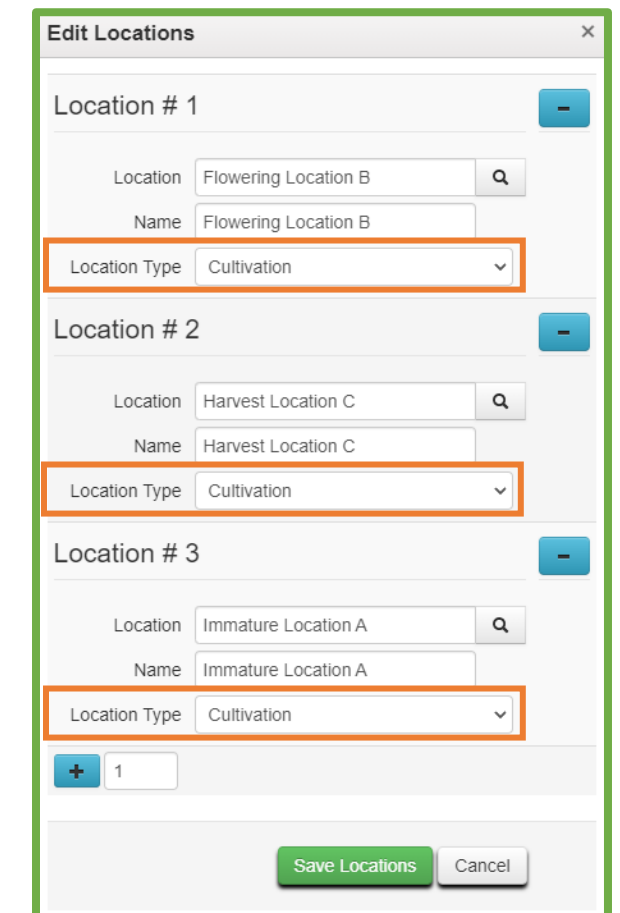

**Figure 7: Assigning the Location Type on the Edit Locations Page**

<span id="page-4-0"></span>The "Cultivation*" Location Type* has now been assigned to all existing plant batch, plant, and harvest *Locations* as shown in **[Figure 8](#page-4-1)** below.

<span id="page-4-1"></span>

|   | <b>Edit Locations</b><br><b>Add Locations</b>                                                                                                    |                      |    |                      |    |               |                      |  | A.<br>$\epsilon$ $\tau$ | Ξ۰ | $\cdot$        |
|---|----------------------------------------------------------------------------------------------------|----------------------|----|----------------------|----|---------------|----------------------|--|-------------------------|----|----------------|
|   | Location                                                                                                    | <b>Location Type</b> | ÷Ι | <b>Plant Batches</b> | т. | <b>Plants</b> | <b>Harvests</b><br>÷ |  | Packages                |    |                |
| ь | Flowering Location B                                                                                                    | Cultivation          |    | Yes                  |    | Yes           | Yes                  |  | Yes                     |    | $\pmb{\times}$ |
| ь | <b>Harvest Location C</b>                                                                                                    | Cultivation          |    | Yes                  |    | Yes           | Yes                  |  | Yes                     |    | $\pmb{\times}$ |
|   | <b>Immature Location A</b>                                                                                                    | Cultivation          |    | Yes                  |    | Yes           | Yes                  |  | Yes                     |    | $\pmb{\times}$ |
|   | of 1<br>Viewing 1 - 3 (3 total)<br>Page 1<br>20<br>Õ<br>$\blacksquare$<br>$\ddot{\tau}$<br>$\blacktriangleright \hspace{-.25in} \parallel \blacktriangleright \hspace{-.25in} \parallel$<br>rows per page |                      |    |                      |    |               |                      |  |                         |    |                |

**Figure 8: Locations Page Displays Cultivation Location Type**

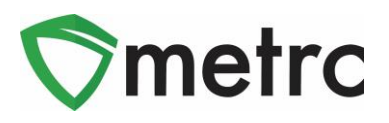

By extension, the "Cultivation*" Location Type* has now also been assigned to all plant batches, plants, and harvests in the existing inventory, as shown in **[Figure 9](#page-5-0)** below for plant batches. Note: *Location Type* is an optional column. See *[How to Show the Location Type Column in Grids](#page-10-0)* below for instructions on how to enable the *Location Type* column.

<span id="page-5-0"></span>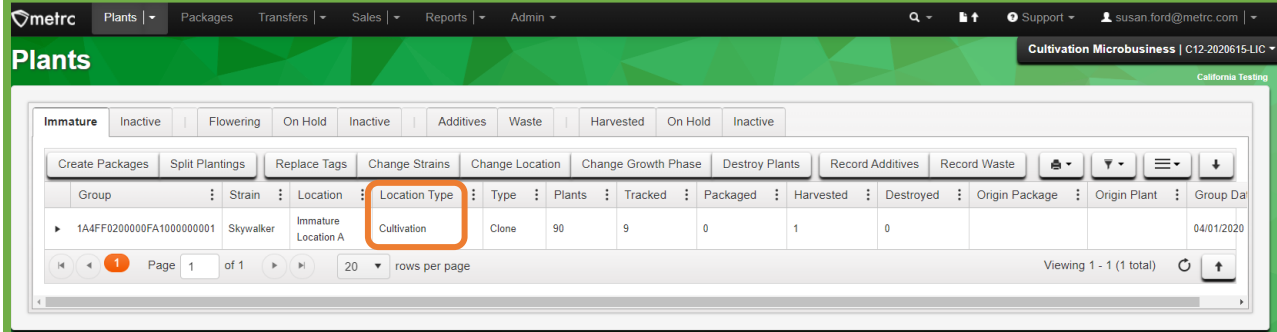

**Figure 9: Location Type on Plant Batches Grid**

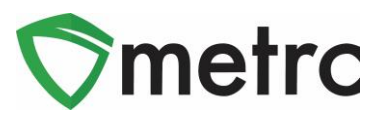

#### **How to Assign Package Locations to New Inventory**

<span id="page-6-0"></span>Microbusiness users must assign *Locations* and *Location Types* when creating new packages, creating lab sample packages, and accepting transferred packages.

1. When creating a new package or creating a new lab sample package, a *Location* must be designated. A *Location* with a *Location Type* of "Cultivation", "Manufacturing", "Distribution" or "Retail" can be entered or selected from the lookup list. **[Figure 10](#page-6-1)** below shows an example of the *Location* lookup results from the *New Packages* action window. Note: *Location Type* is an optional column. See *[How to Show the Location](#page-10-0)  [Type Column in Grids](#page-10-0)* below for instructions on how to enable the *Location Type* column.

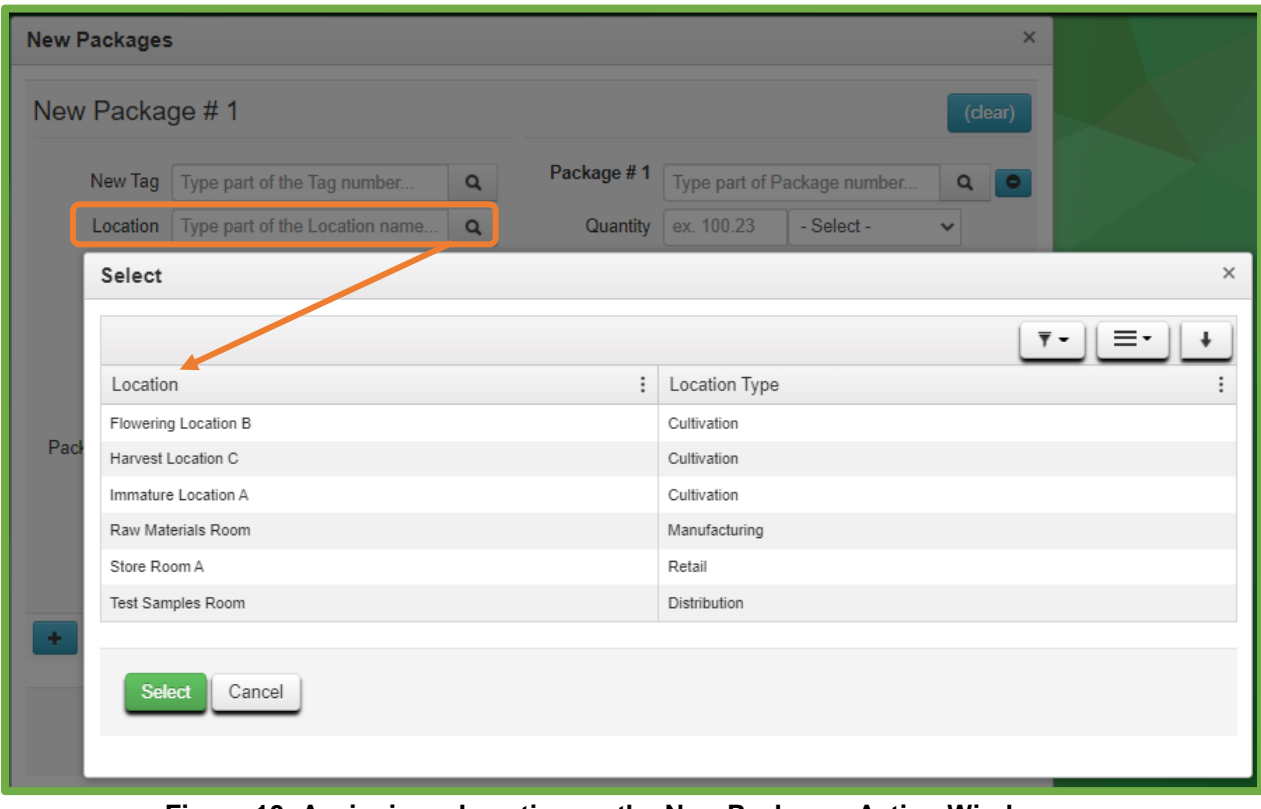

**Figure 10: Assigning a Location on the New Packages Action Window**

<span id="page-6-1"></span>2. Similarly, when accepting a transferred package, a *Location* must be designated. A *Location* with a *Location Type* of "Cultivation", "Manufacturing", "Distribution" or "Retail" can be entered or selected from the lookup list. **[Figure 11](#page-7-0)** below shows an example of the *Location* lookup results from the *Received Licensed Transfer* action window.

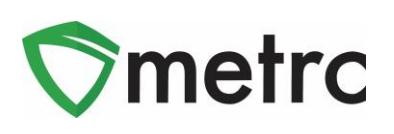

| <b>Receive Licensed Transfer</b> |                                            |          |                      |        |                                  |   |                |          |            |               |              | $\times$ | Viewing 1 - 1 (1 tota           |                      |
|----------------------------------|--------------------------------------------|----------|----------------------|--------|----------------------------------|---|----------------|----------|------------|---------------|--------------|----------|---------------------------------|----------------------|
| <b>Manifest</b>                  | 0000063001                                 |          | Select               |        |                                  |   |                |          |            |               |              |          |                                 |                      |
| Origin Lic. No.                  | CAL18-0000021                              |          |                      |        |                                  |   |                |          |            |               |              |          | Ξ۰<br>$\overline{\mathbf{y}}$ + | $\ddot{\phantom{1}}$ |
| Main Phone No.                   | 209-273-8700                               |          | Location             |        | Location Type                    | : | Plant Batches  | $\vdots$ | Plants     | $\vdots$      | Harvests     |          | : Packages                      |                      |
|                                  |                                            |          | Flowering Location B |        | Cultivation                      |   | Yes            |          | Yes        |               | Yes          |          | Yes                             |                      |
| Transporter Lic. No.             | C13-0000025-LIC                            |          | Harvest Location C   |        | Cultivation                      |   | Yes            |          | Yes        |               | Yes          |          | Yes                             |                      |
| Phone No. for Questions          | 209-273-8700                               |          | Immature Location A  |        | Cultivation                      |   | Yes            |          | <b>Yes</b> |               | Yes          |          | Yes                             |                      |
| Employee ID                      | Joe.Smith@TibbyTran.com                    |          | Raw Materials Room   |        | Manufacturing                    |   | No             |          | No         |               | <b>No</b>    |          | Yes                             |                      |
|                                  |                                            |          | Store Room A         |        | Retail                           |   | No             |          | No         |               | No           |          | Yes                             |                      |
| <b>Driver's Name</b>             | Joe Smith                                  |          | Test Samples Room    |        | Distribution                     |   | No             |          | No         |               | No           |          | Yes                             |                      |
| Driver's Lic. No.                | C4567890123                                |          |                      |        |                                  |   |                |          |            |               |              |          |                                 |                      |
| <b>Template</b>                  |                                            |          | Select               | Cancel |                                  |   |                |          |            |               |              |          |                                 |                      |
|                                  | Location   Type part of the Location name. | $\alpha$ |                      |        |                                  |   |                |          |            |               |              |          |                                 |                      |
| Package #1                       | 1A4FF0300000E11000000025                   | $\alpha$ |                      |        | Item   Skywalker Tissue Cultures |   | Shipped Oty.   | 50       | ea         | $\Box$ Reject |              |          |                                 |                      |
|                                  | Location   Type part of the Location name  | $\alpha$ |                      |        |                                  |   | Receive Oty.   | 50       | Each       |               | $\checkmark$ |          |                                 |                      |
| Package #2                       | 1A4FF0300000E11000000022                   | $\alpha$ | Item                 |        | Immature Blue Dream              |   | Shipped Qtv. 6 |          | ea         | $\Box$ Reject |              |          |                                 |                      |
|                                  | Location   Type part of the Location name  | Q        |                      |        |                                  |   | Receive Oty. 6 |          | Each       |               | $\checkmark$ |          |                                 |                      |
|                                  | <b>Receive Transfer</b><br>Cancel          |          |                      |        |                                  |   |                |          |            |               |              |          |                                 | 1517028007           |

<span id="page-7-0"></span>**Figure 11: Assigning a Location from the Receive Licensed Transfer Action Window**

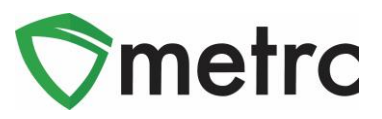

#### **How to Track Movement Between Authorized Activities**

<span id="page-8-0"></span>Microbusiness users must track the movement of package inventory between authorized activities by updating the *Location*/*Location Type* associated with the package.

1. When moving packages between authorized activities, select the package(s) to be moved in the *Packages* grid and click the *Change Locations* button as shown in **[Figure 12](#page-8-1)** below.

|  |               | <b>Packages</b> |          |            |                                                                  |              |                                                      |  |                               |                     |        |
|--|---------------|-----------------|----------|------------|------------------------------------------------------------------|--------------|------------------------------------------------------|--|-------------------------------|---------------------|--------|
|  | <b>Active</b> | On Hold         | Inactive | In Transit |                                                                  |              |                                                      |  |                               |                     |        |
|  |               |                 |          |            | New Packages   Submit for Testing   Remediate   Create Plantings | New Transfer | Change Locations Dchange Items Adjust Trade Sample ▼ |  | Donation $\blacktriangledown$ | <b>Change Notes</b> | Finish |

**Figure 12: Example of Assigning a Location from the New Packages Action Window**

<span id="page-8-1"></span>2. On the *Change Packages Location* action window, select a new *Location/Location Type* appropriate for the new authorized activity and enter the date the product transitioned to the new activity in the *Move Date*  field as shown in **[Figure 13](#page-8-2)** below. Note: *Location Type* is an optional column. See *[How to Show the](#page-10-0)  [Location Type Column in Grids](#page-10-0)* below for instructions on how to enable the *Location Type* column.

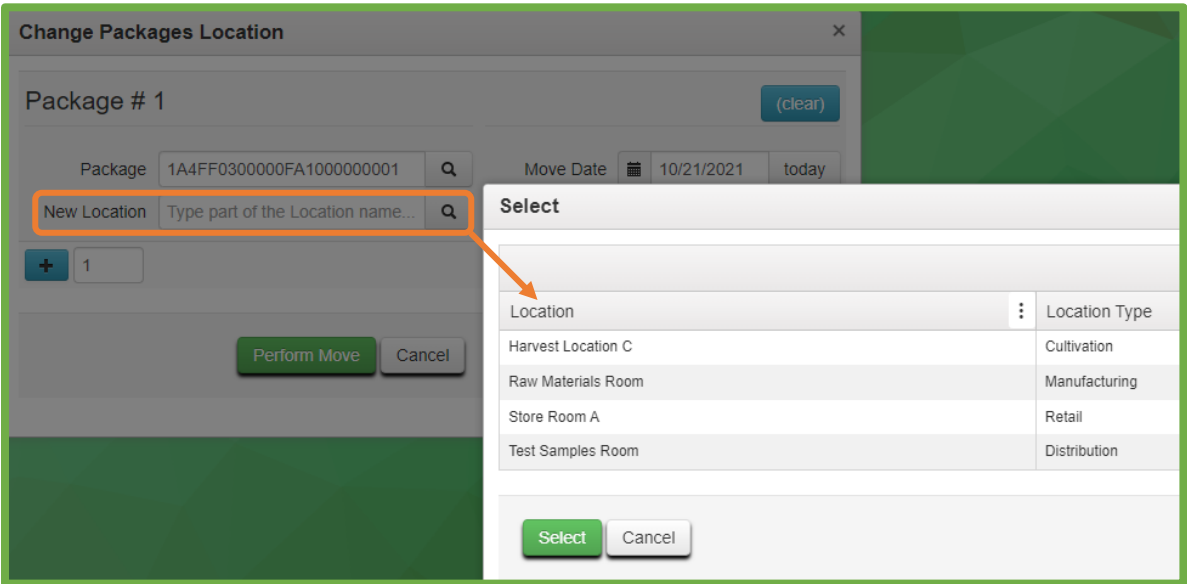

<span id="page-8-2"></span>**Figure 13: Change Packages Location to Track Movement of Product**

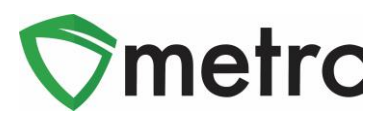

The *Locations* for multiple packages can be changed at one time by highlighting multiple package(s) on

the *Packages* grid before clicking the *Change Locations button* or by clicking the add **the** button while on the *Change Packages Location* action window. When multiple packages are selected, the *Template* section is enabled and can be used to apply the same *New Location* and *Move Date* value to all the selected packages by clicking the apply **button as illustrated in [Figure 14](#page-9-1)** below.

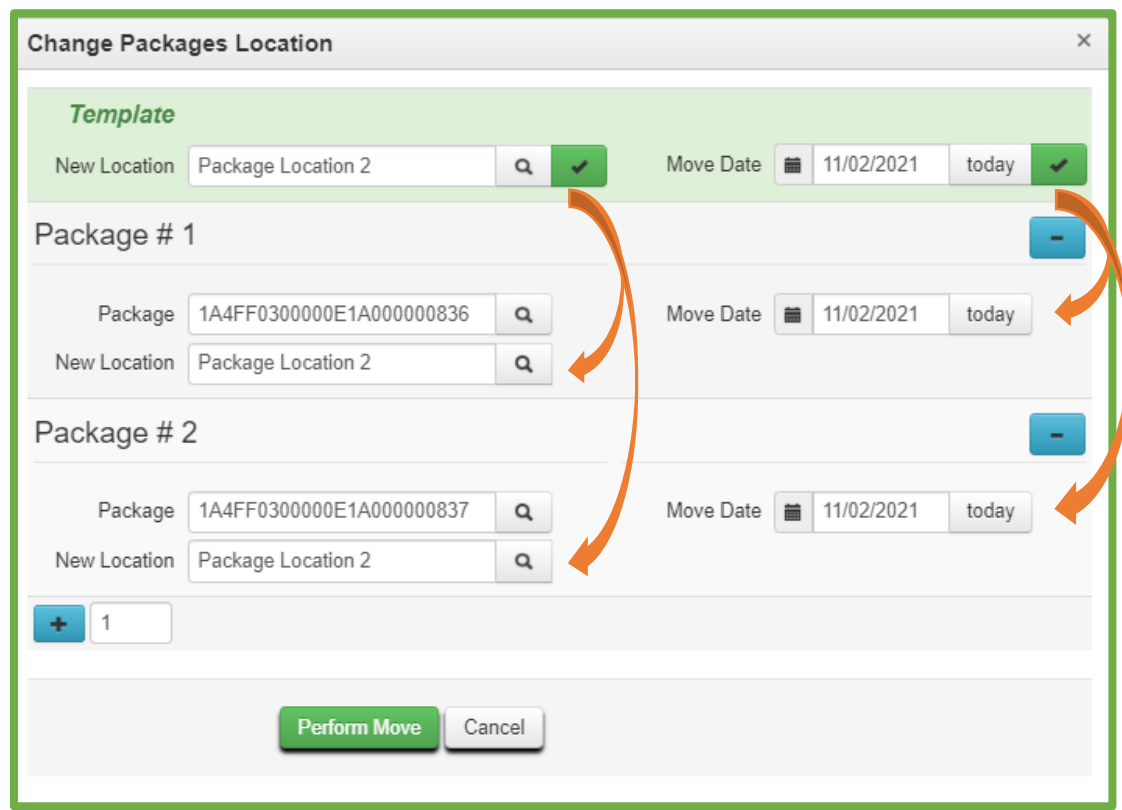

**Figure 14: Use Template to Apply New Location to Multiple Packages At One Time**

<span id="page-9-1"></span>3. Click the *Perform Move* button to complete the action.

#### **How to Assign Locations to Existing Package Inventory**

<span id="page-9-0"></span>Microbusiness users must assign *Locations* and *Location Types* to all existing inventory. To do so, follow the instructions above for tracking the movement of package inventory between authorized activities.

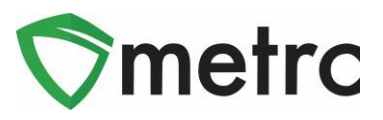

#### **How to Show the Location Type Column in Grids**

<span id="page-10-0"></span>While the *Location* column is displayed by default, the *Location Type* column is optional on many grids. Follow the instructions below to enable the *Location Type* column on any grid that includes the *Location* column.

- 1. Click the *Column Setting*s icon  $\begin{array}{c} \begin{array}{c} \begin{array}{c} \end{array} \end{array}$  on the grid and select the *Columns* option from the menu.
- 2. Mark the checkbox for the *Location Type* column as highlighted in **[Figure 15](#page-10-1)** below for the *Packages* grid.

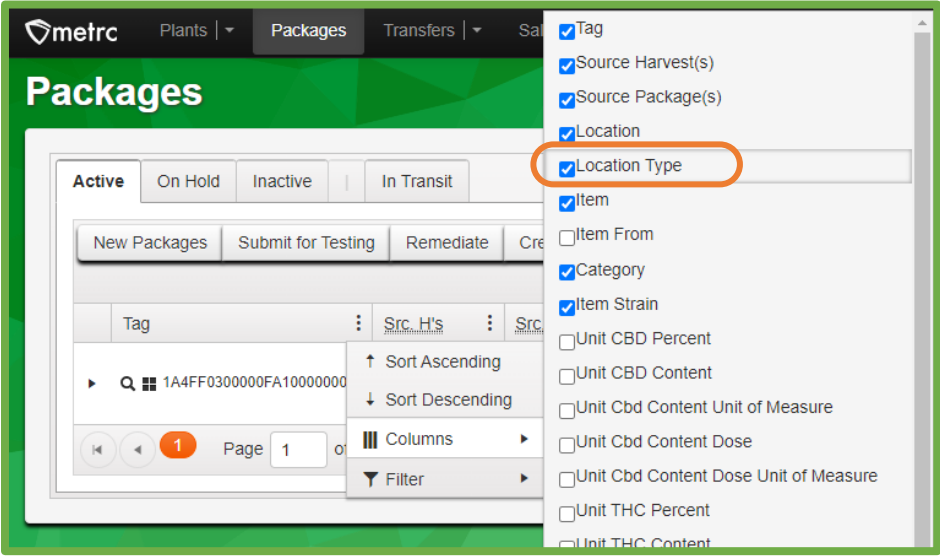

**Figure 15: Enable Location Type Column on Packages Grid**

<span id="page-10-1"></span>The *Location Type* column now displays on the grid as shown in **[Figure 16](#page-10-2)** below.

| <b>Packages</b> |                               |                                               |                               |                              |                           |
|-----------------|-------------------------------|-----------------------------------------------|-------------------------------|------------------------------|---------------------------|
| <b>Active</b>   | On Hold<br><b>Inactive</b>    | In Transit                                    |                               |                              |                           |
| New Packages    | Submit for Testing            | Remediate                                     | <b>Create Plantings</b>       | New Transfer                 | Change Lod                |
| Tag             | ÷                             | ÷<br>Src. H's                                 | ÷<br>Src. Pkg's               | Location                     | ÷<br><b>Location Type</b> |
| ь               | Q ## 1A4FF0300000FA1000000001 | 2020-06-01-<br><b>Harvest Location</b><br>C-H |                               | <b>Raw Materials</b><br>Room | Manufacturing             |
|                 | of 1<br>Page<br>1             | $\left\vert \mathbf{b}\right\vert$<br>Þ       | 20<br>$\overline{\mathbf{v}}$ | rows per page                |                           |

**Figure 16: Location Type Column Enabled on Packages Grid**

<span id="page-10-2"></span>*Please feel free to contact support a[t support@metrc.com](mailto:support@metrc.com) or 877-566-6506 with any questions.*